#### Get started

- Log in LYCRA ONE™ portal <u>https://one.lycra.com</u>
- On the left-side navigation menu, click on Services and then Order hangtags

**Note:** depending on your device type, the navigation menu and the login button may be collapsed in the ≡ button on the top right corner of your screen.

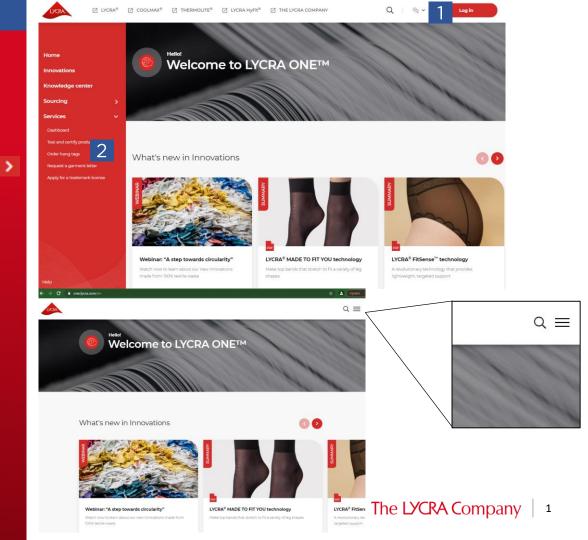

# How to apply

- If you want to check/view the hangtag option for your garment

   click Hangtag/Sticker Catalog
   and select brand/region/segment
- To place an order click on Start your hangtag order

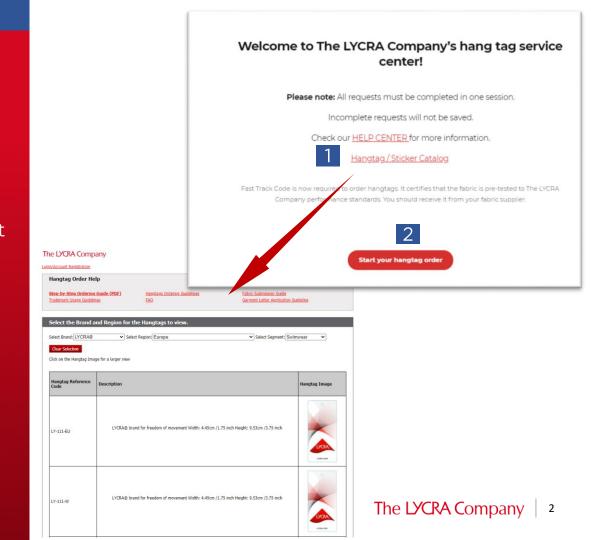

#### Garment details

- **1. Garment segment** click in the box and select from the drop down list
- **2. Garment product type** click in the box and select from the drop down list
- **3. Garment retail region** click in the box and select from the drop down list
- **4. Garment retail location** click in the box and select from the drop down list
- **5. Garment brand name** click in the box and type in name
- **6. Garment manufacturer** click in the box and type in name
- 7. Click on **Next**

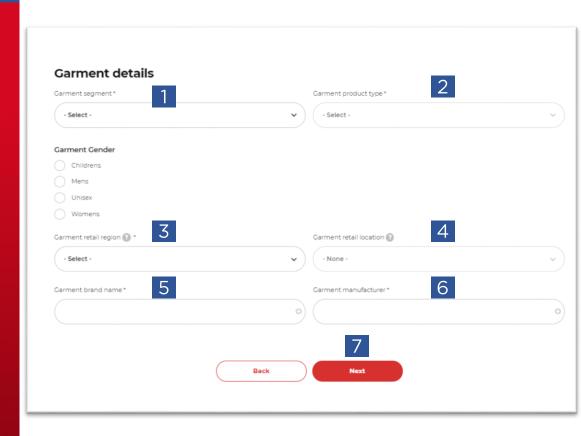

Fabric details – add a Fabric by using one of your saved fast track codes (for new FTC, go to page 6)

- 1. Click on **Use a saved FTC**
- Select one saved fabric and click Apply

# Fabrics You can add Fabric by creating new ones with your FTC or by using one of your saved fast track codes. Use a saved FTC

#### My saved fast track codes

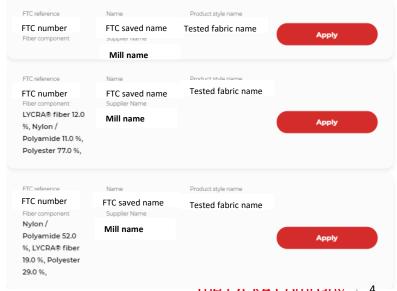

2

#### Fast Track Code

- 1. Fabric details will populate
  - **Note**: if no details show, the reason for this could be an error with the FTC reference check and amend
- **2. Purchase quantity** add here the amount of fabric/yarn purchased for this order
- **3. Unit** click on the box and select from the drop down list the correct one
- **4. Fabric consumption** add here the amount of fabric used in one garment
- **5. Unit** click on the box and select from the drop down list the correct one
- 6. Save
- **7.** Add a new FTC if a 2<sup>nd</sup> fabric used in the garment

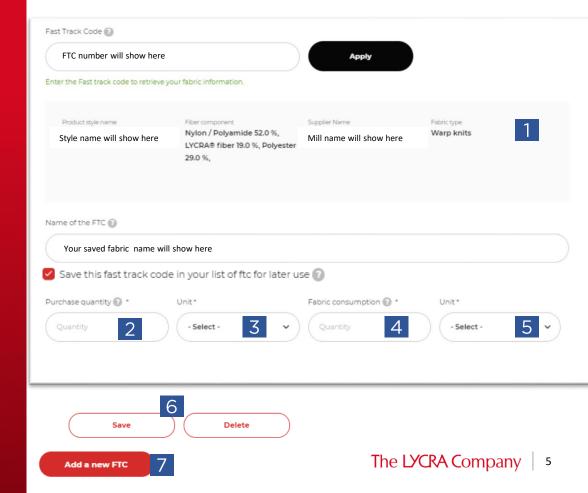

Fabric details – add a Fabric by applying a new fast track code

- Click in the box and enter the Fast Track Code to retrieve your fabric information
- 2. Click **Apply**

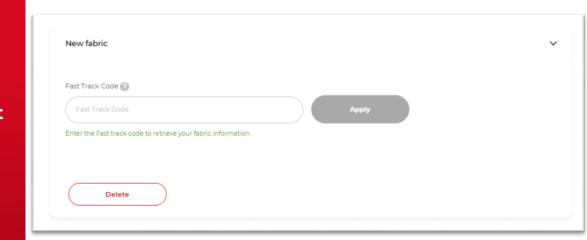

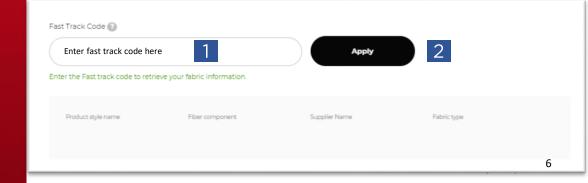

# Fabric details – add a Fabric by applying a new fast track code

- Name of the FTC click in this box and enter the name of the fabric you want to reference for future orders and click the red button to save to your saved FTC list.
- 2. Purchase quantity add here the amount of fabric/yarn purchased for this order
- **3. Unit** click on the box and select from the drop down list the correct one
- **4. Fabric consumption** add here the amount of fabric used in one garment
- **5. Unit** click on the box and select from the drop down list the correct one
- Add a new FTC if a 2<sup>nd</sup> fabric used in the garment or press Next

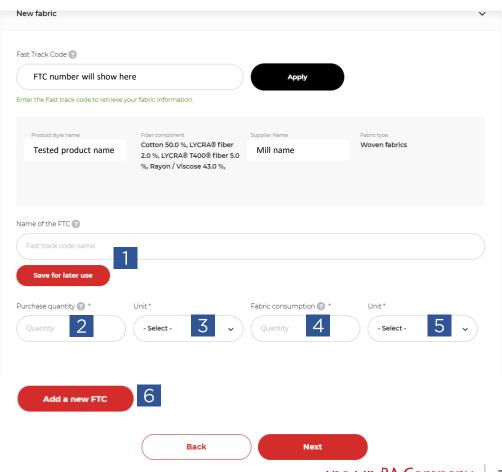

Shipping address - Select from a saved shipping address or add a new one.

- Select a saved shipping address click the panel to expand the address box and see the details
- 2. If no saved address can be used, click on **Add a new address.**
- Click Save to address book if you would like to re-use this shipping address in future orders

#### **Shipping address**

Select from a saved shipping address or add a new one. You can also save the new one for future use

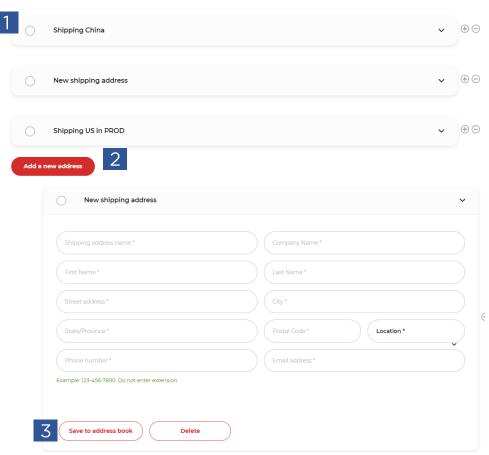

# **Shipping method** - how should we charge the shipping of your hangtag order?

- 1. Orders are shipped by Airmail unless local restrictions apply. We offer free shipping in a few countries.
- 2. Click **Add a new courier-carrier** to enter your account information
- 3. Click in box to add Courier/carrier Account Name
- 4. Click in **Courier/carrier** box to select from drop down list
- 5. Click in **Courier/carrier Account** box to enter your account number
- 6. Click **Save to courier-carrier book** if you would like to re-use this shipping account in future orders
- Click Next

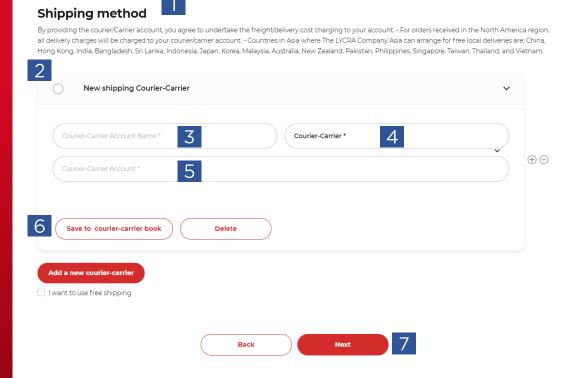

# Brand selection

- Select the relevant brand required
- Click **Next**

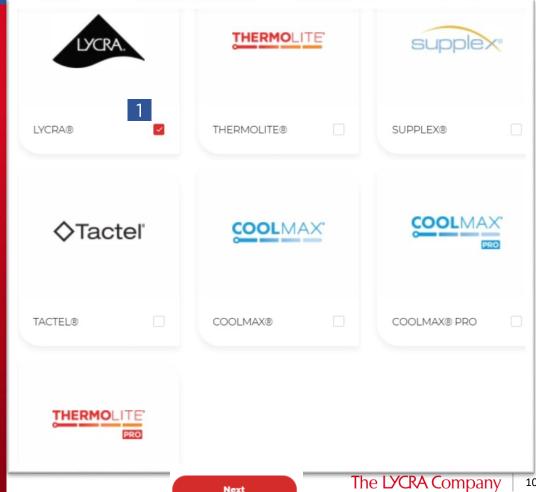

## Select hangtag

- Select the specific hangtag you want to order and enter the number required under Quantity
- 2. If you have a **Hangtag passcode** please enter here and click **Apply.** Your custom hangtag will display in the listing.
- 3. Click **Preview**

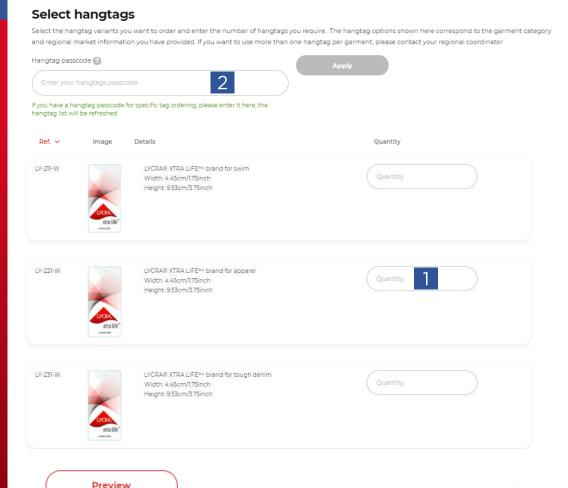

# Hangtag summary

- 1. Summary of hangtag ordered, shipping address, shipping method
- 2. Add comments
- **3.** Add attachment click on choose file and select documents from your PC. Wait till the file upload to complete and a Remove button is displayed.
- 4. Tick to confirm that the fabric(s) in use complies to the standards and trademark rules and **Submit**

#### Your hangtags selection

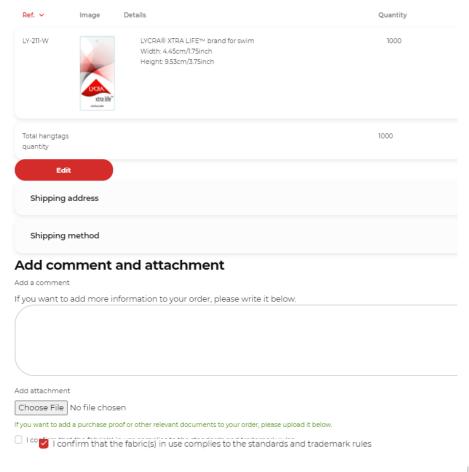

< Previous

Submit

### Order confirmation

- Hangtag order confirmation with summary of details and unique order reference – use this when communicating with The LYCRA Company
- You will also receive e-mail confirmation of your hangtag order.

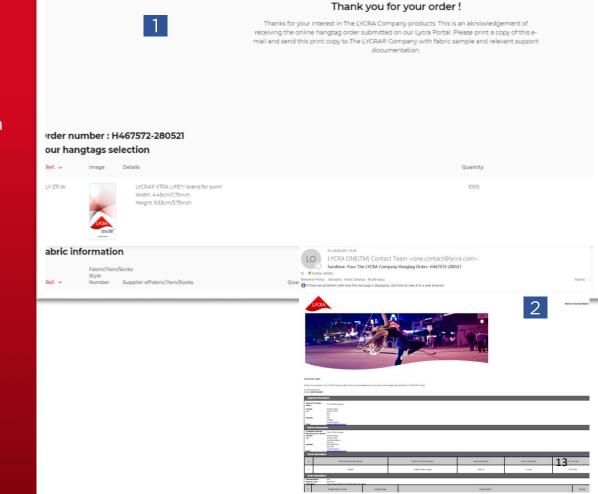

## Summary of hangtag orders

- Under Services Dashboard Hangtag orders
- 2. Click **View all orders** to see your hangtag order history

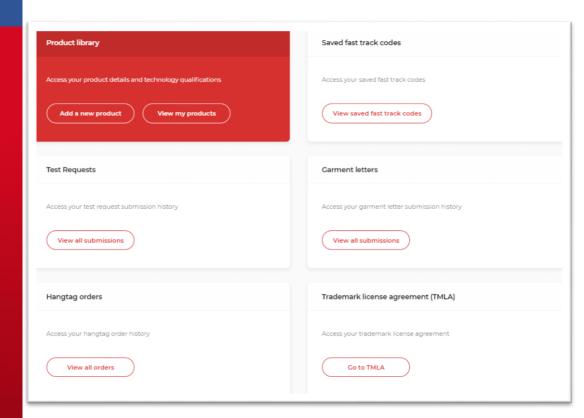